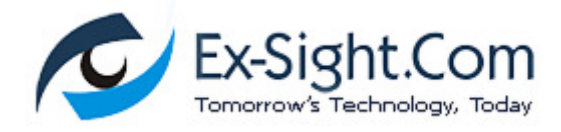

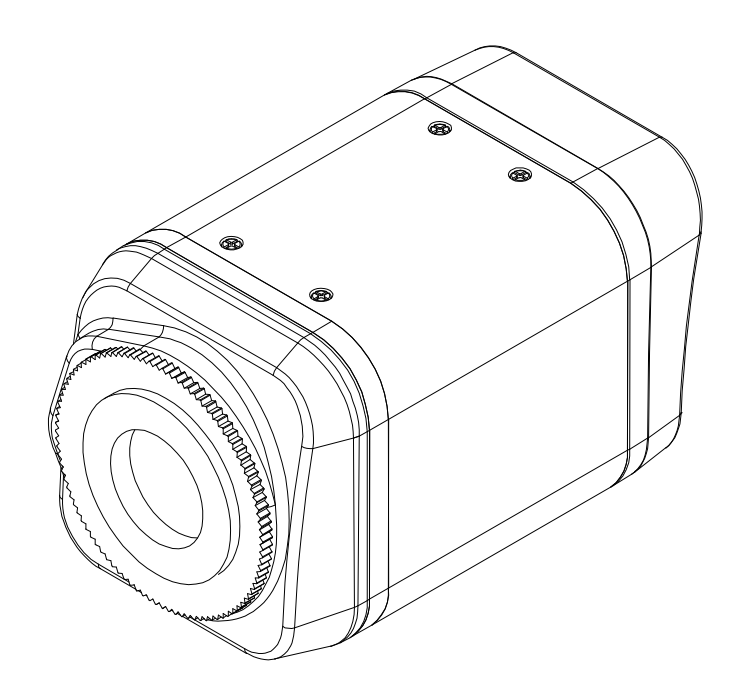

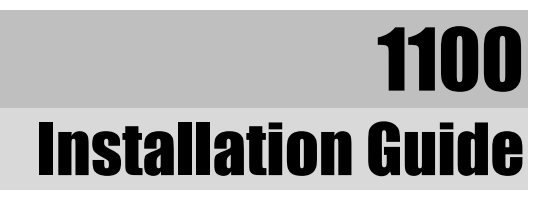

## INFORMATION TO USER

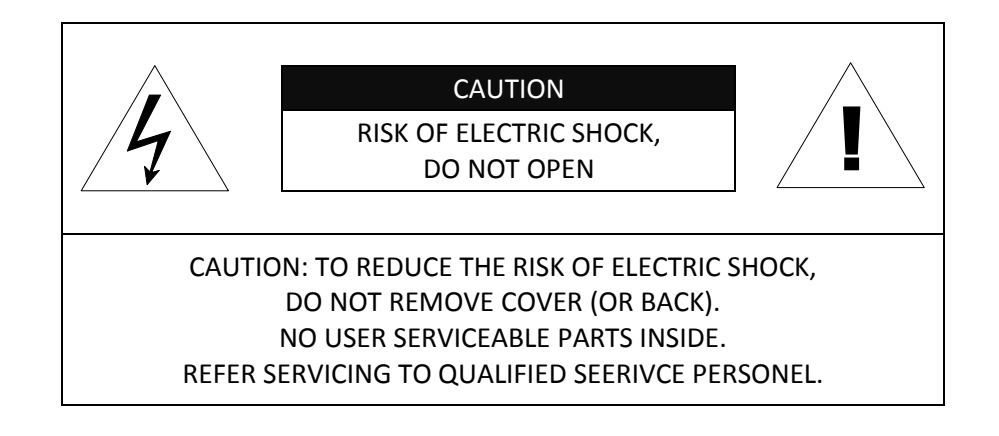

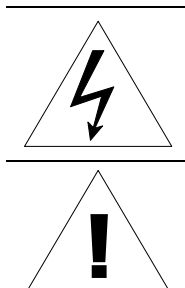

This symbol is intended to alert the user to the presence of un-insulated "dangerous voltage" within the product's enclosure that may be of sufficient magnitude to constitute a risk of electric shock to persons.

This symbol is intended to alert the user to the presence of important operating and maintenance (servicing) instructions in the literature accompanying the appliance.

## **Table of Contents**

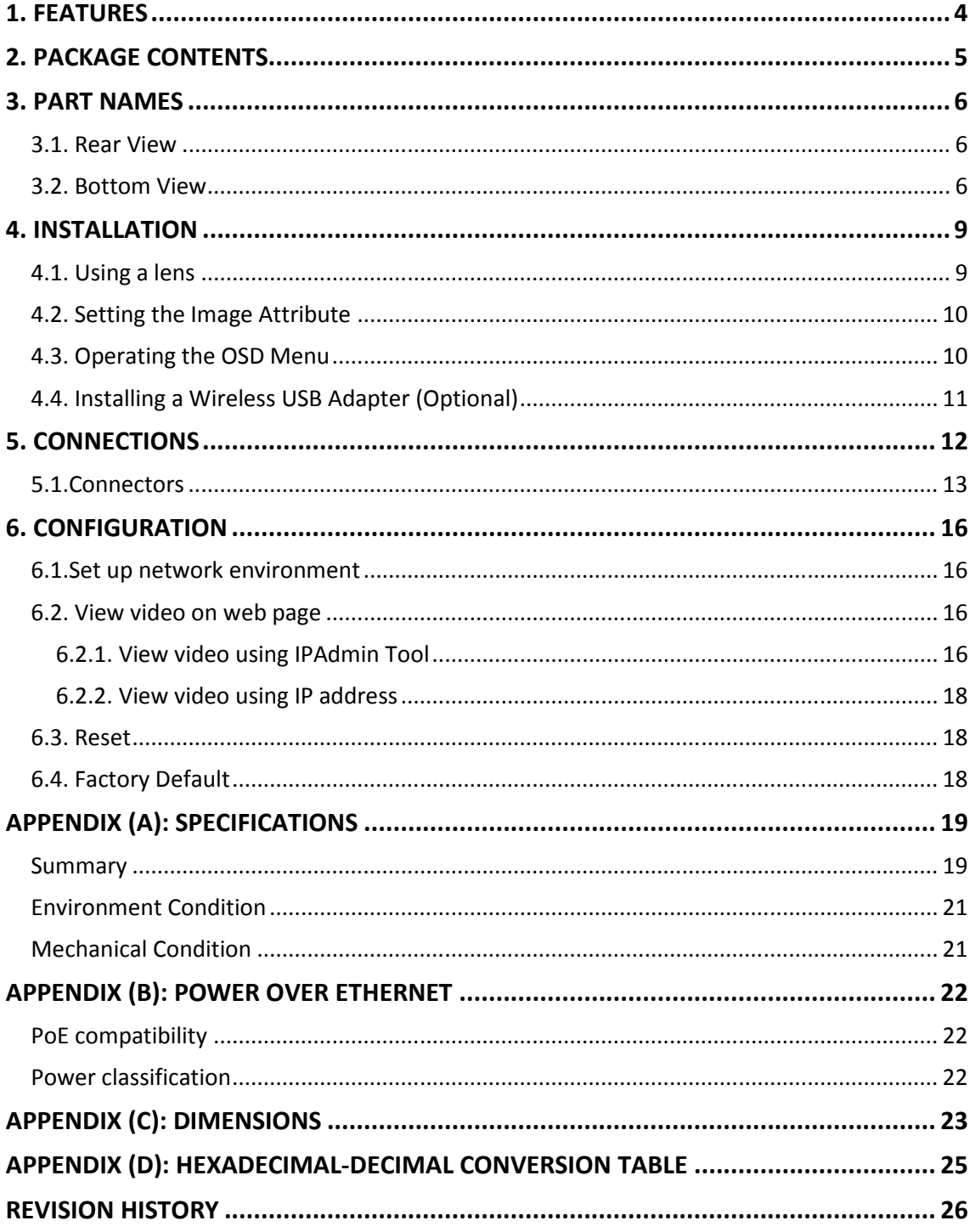

## **1. FEATURES**

#### Camera

- Box type IP Camera
- Sony 1/3" Super HAD CCD & High Quality SS-HQ1 Full Kit Chip Set Sony 1/3" Vertical Double Density Color CCD (Optional)
- True Day / Night (ICR) and WDR (Optional)

#### Streaming

- Dual streaming mode (such as different codec/resolution/bit rate and so on.)
- De-interlacing on DSP
- Burnt-in text supported
- Unicast/Multicast supported

#### Video/Audio

- Video compression: H.264/MPEG/MJPEG, 25/30FPS@D1(PAL/NTSC)
- Audio compression: G.711(µLaw, aLaw)/PCM
- Analog video out for external monitors
- Video Motion Detection supported
- Two-way mono audio supported

#### Network

- RTSP/ HTTP protocol supported
- 10/100 Base-T Ethernet

#### Additional Features

- RS-485 supported
- USB 2.0 supported (Local storage, Wireless LAN)
- Micro SD card supported
- PoE supported
- Built-in Video Content Analysis
- OSD supported
- SDK (Software Development Kit) provided

#### VCA (Video Content Analysis)

- VCA Presence (Included as basic)
- VCA Surveillance (Optional)

## **2. PACKAGE CONTENTS**

Unpack carefully and handle the equipment with care. The packaging contains:

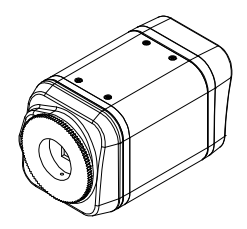

Camera **DC** power adaptor

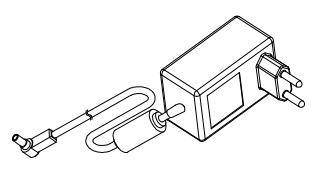

Mount ring **1988** Mount ring **1988** Mount ring **1988** 

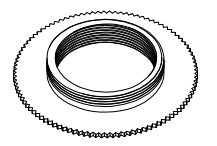

Rubber cap (for protecting CCD) Hex wrench driver

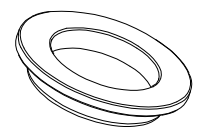

Adaptor for mounting the camera Screws

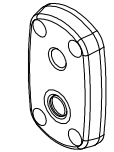

Quick Installation Guide **DC Jack Adaptor Cable** 

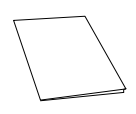

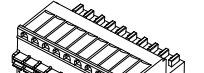

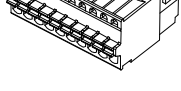

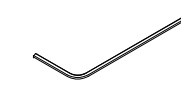

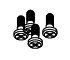

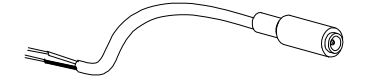

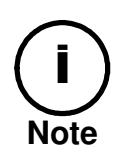

The above contents are subject to change without prior notice.

# **3. PART NAMES**

## 3.1. Rear View

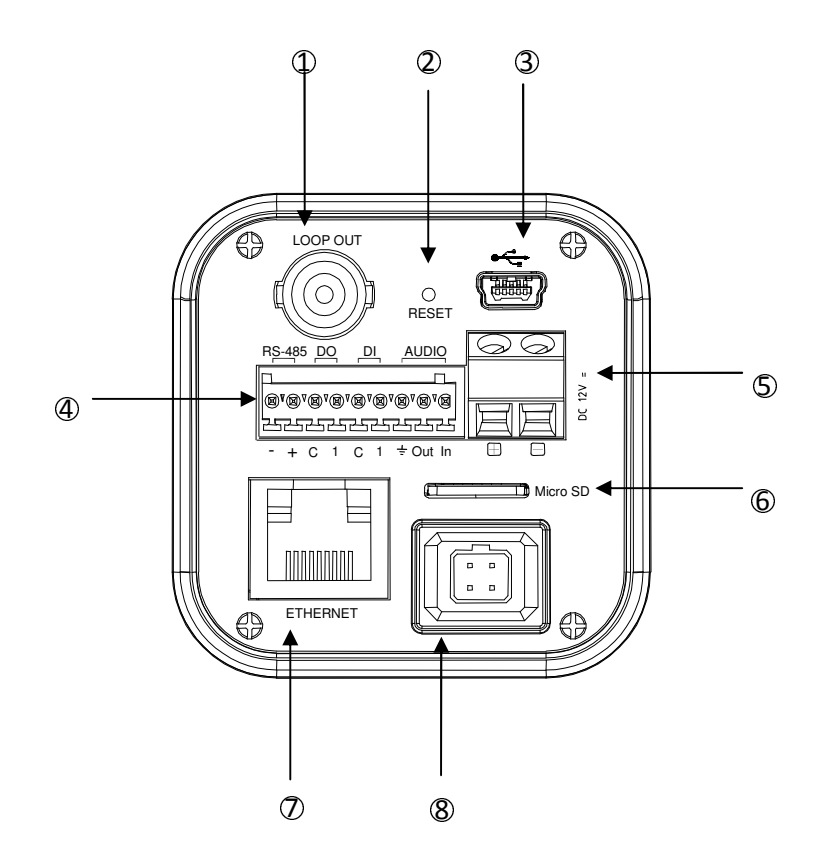

3.2. Bottom View

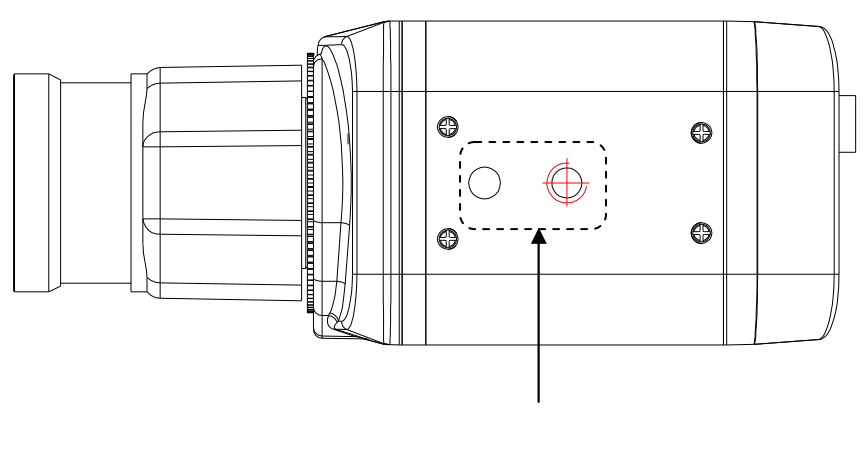

### ① Analog video out

It is an analog video output port.

#### ② Reset

Reset switch is used for restarting or resetting the camera as Factory Default (FD). Refer to the section "6.3. Reset" for more specific information.

#### ③ USB connector

Insert a USB storage device or Wi-Fi devices. (Ralink RT73 or RT3070 chipset based wireless device is available.)

#### ④ 9 pin terminal block for D/I, D/O, audio, and serial communication

Refer to the section "5.1. Connectors" for more specific information.

### ⑤ Power Adaptor Connector (DC 12V)

The camera needs a DC12V for power supply. Refer to the section "Power Adaptor Connector (DC 12V)" for more specific information.

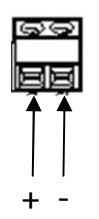

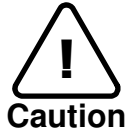

Make sure the polarity is correct. Incorrect connection may cause malfunction or damage to the IP device.

#### ⑥ Micro SD Card socket

It is a memory card slot for local storage.

### ⑦ LAN Connector (Ethernet)

This is a RJ45 LAN connector for 10/100 Base-T Ethernet.

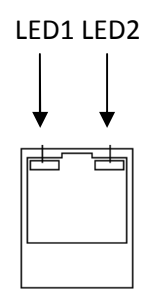

This LED lights up as orange and turns green when the encoder is powered on.

#### LED operation setting:

For the factory default setting, LED 2 blinks for the heartbeat and LED 1 turns on for video signal. To change its setting, refer to the section 4.5.11. LED Setting of the NVC Web Page User's Manual.

### ⑧ 4 Pin connector for Auto IRIS

Only DC-drive type is supported. Refer to the section "Error! Reference source not found." for more specific information.

### ⑨ Adaptor for mounting the camera

Mounting points adaptor is provided on the bottom (or the top) of the camera for mounting the camera on a bracket or tripod.

# **4. INSTALLATION**

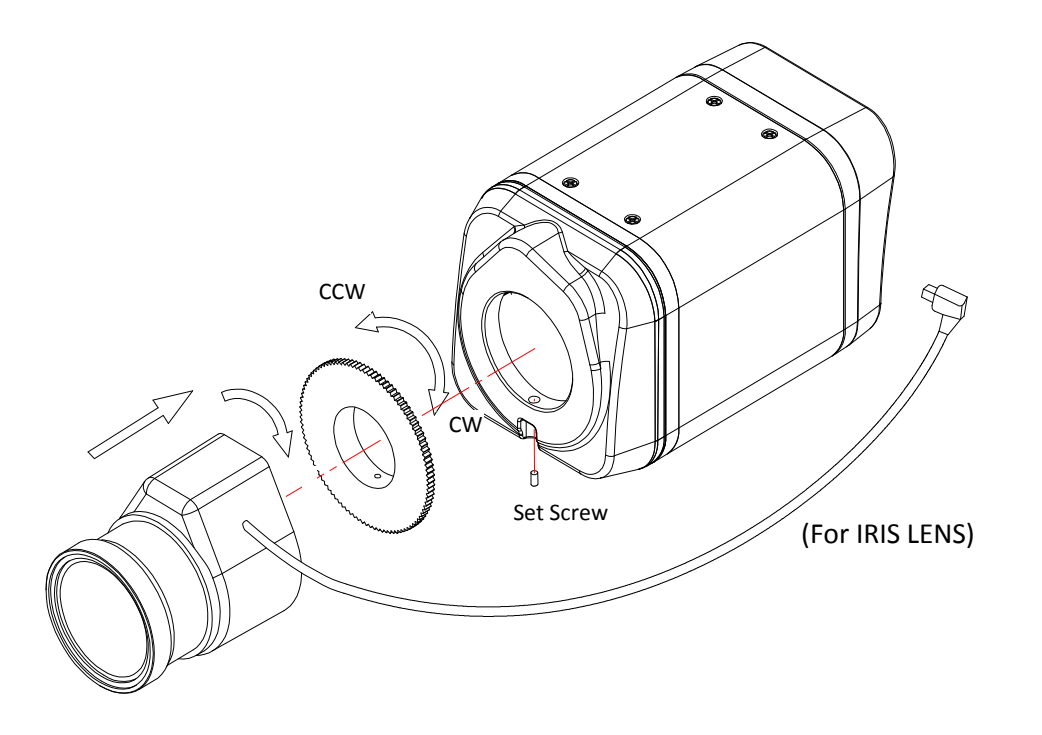

## 4.1. Using a lens

If a camera with a high zoom lens is subjected to an environment with temperature variation (approximately 10 ˚C, but dependable on the zoom level), there may be a focus shift causing a blurry image. Make sure to consider the installation environment when you use a high zoom lens.

### To install a C/CS mounting lens,

- 1. Remove the protective rubber cap from the front of the camera.
- 2. Install the mount ring for lens and adjust the mount ring to fit C or CS lens.
- 3. Tighten the setscrews using the hex wrench in the package.

### To install an auto iris lens,

- 1. Remove the cover of the auto iris lens plug and connect it with the lens cable.
- 2. Connect the auto iris lens plug to the 4-pin lens terminal on the back of the camera.

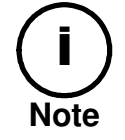

Use the connection recommended by the manufacturer. For best performance, read the lens manual carefully. You may need to set the flange back focus.

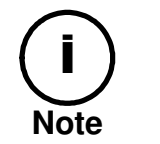

A DC-drive type is supported only.

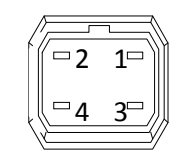

#### 4 pin connector for IRIS

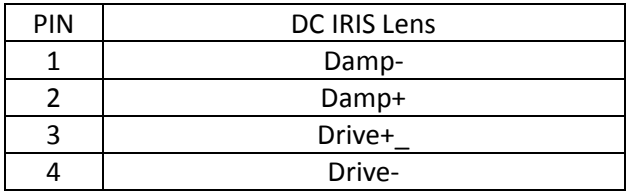

## 4.2. Setting the Image Attribute

You can set the image attribute of camera through the webpage.

The menu of image attribute can be seen under Setup > Video & Audio > Video-in > Attribute Setting. Brightness, contrast, hue, saturation and sharpness can be adjusted.

## 4.3. Operating the OSD Menu

To operate the OSD of camera, refer to the 'OSD Menu Control Manual' in the SDK.

## 4.4. Installing a Wireless USB Adapter (Optional)

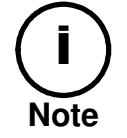

A wireless USB adapter is sold separately as an optional kit. Please contact system vendor to purchase a wireless USB adapter.

The kit includes:

- USB cable
- 3M Double-coated tape
- Wireless USB adapter

Perform the following steps to install a wireless USB adapter:

1. Connect one end of the USB cable to the camera.

2. Connect the other end of the USB cable to a wireless USB adapter.

3. Use the enclosed double-coated tape to attach the wireless USB adapter to the desired area. You can attach the adapter on the body (side, top, or bottom) of the camera, ceiling, or wall.

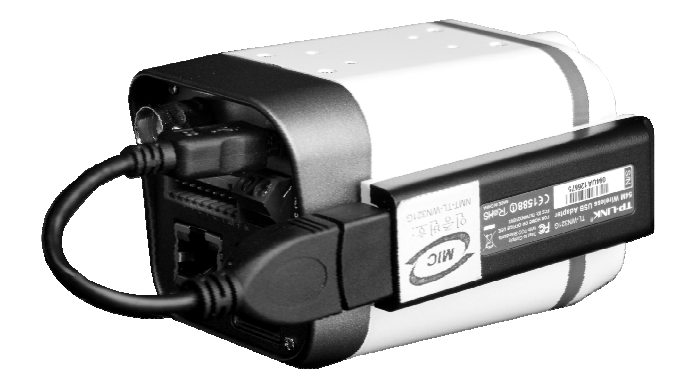

## 5. CONNECTIONS

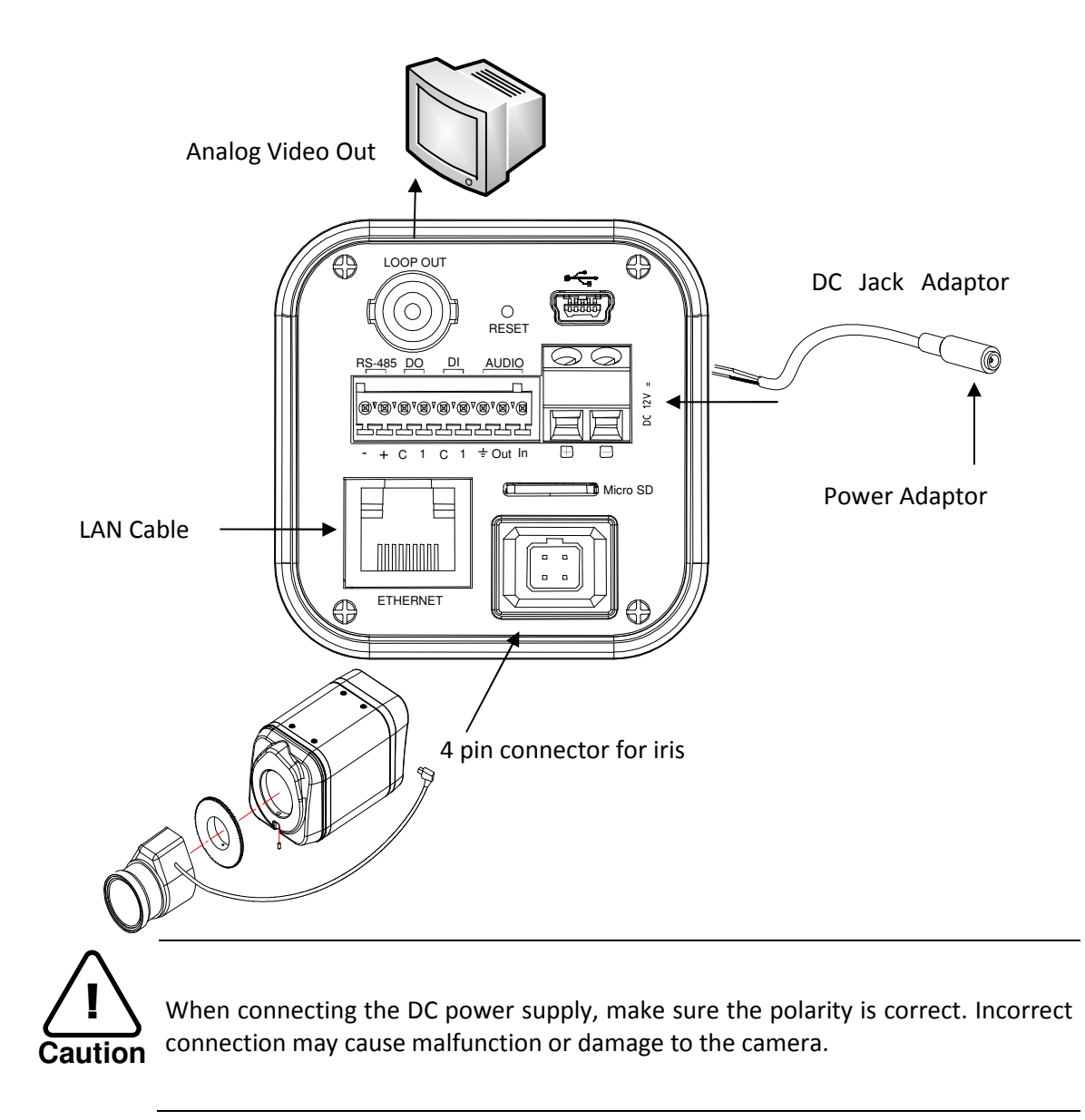

## 5.1.Connectors

① 9 pin terminal block

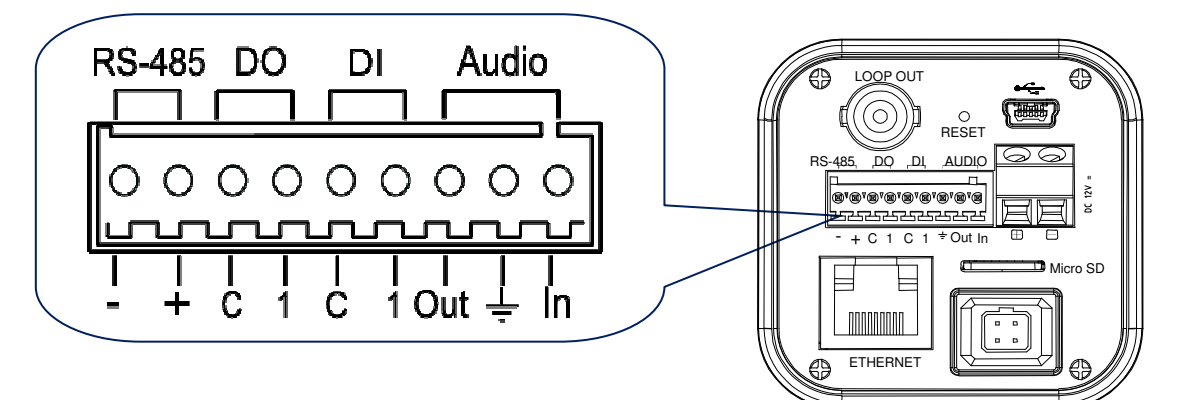

## ② RS-485

The RS-485 serial port consists of TRX+(RX+) and TRX-(RX-) as following the following image.

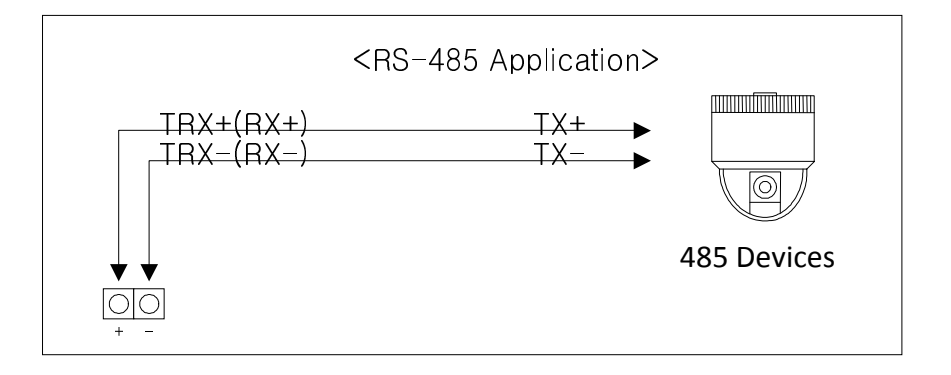

### RS-485 Connection

### ③ Sensor (DI) connection

The camera provides 1 channel D/I. It can be connected to either a voltage type sensor or a relay type sensor as the following figures. It can be selected by software.

Input voltage range: 0 VDC minimum to 24 VDC maximum Input voltage threshold: 1 V

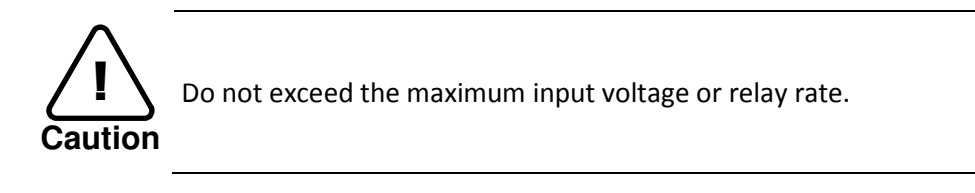

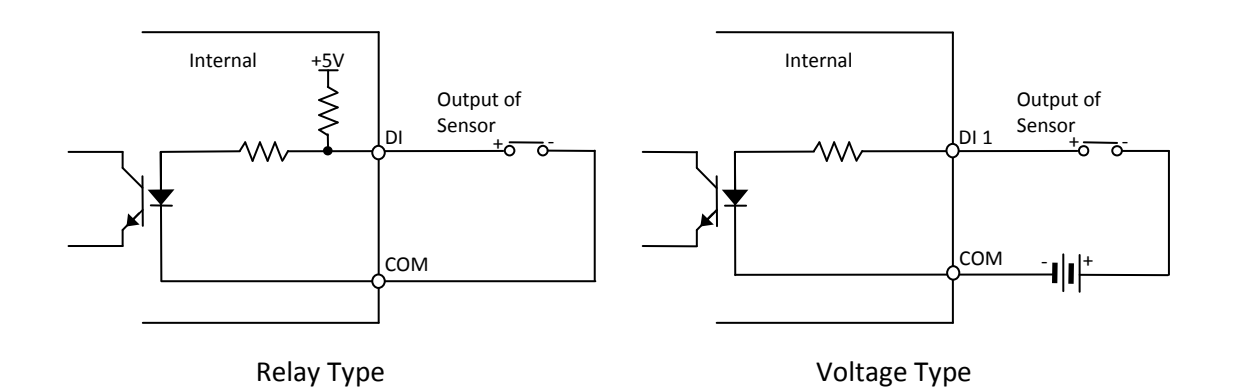

### ④ Alarm (DO) connection

Only the relay type is supported. Relay Rating: Max 24VAC 500mA or 12VDC 1A

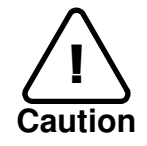

! Do not exceed the maximum relay rating.

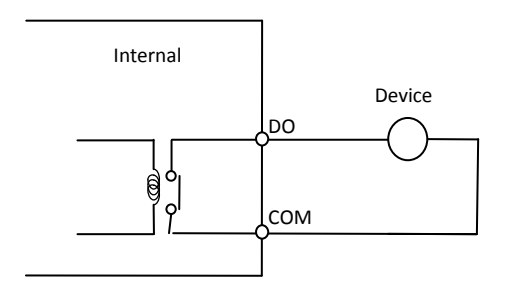

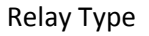

## ⑤ Audio connection

The camera has a mono audio input and a mono audio output. As the output power for the audio is low, amplifier speaker is needed. (Do not use a headphone or earphone directly to the camera.)

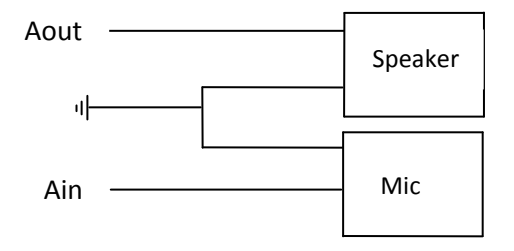

### ⑥ Power Adaptor Connector (DC 12V)

Power adaptor connector connects to DC Jack adapter cable.

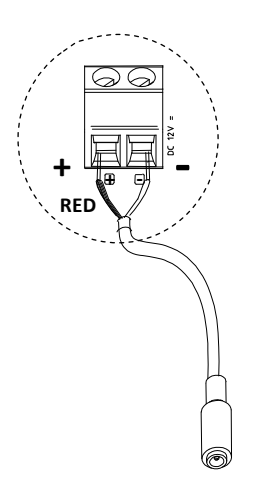

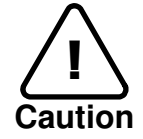

Make sure the polarity is correct. Incorrect connection may cause malfunction or damage to the IP device

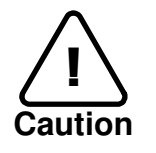

Power Adaptor Connector (DC 12V)  $\oplus$  $\left(\begin{matrix} -\end{matrix}\right)$  $\left( \bullet \right)$ 

# **6. CONFIGURATION**

## 6.1.Set up network environment

The default IP address of your IP device is 192.168.XXX.XXX. You can find the available IP address from the MAC address of your device. Please make sure the device and your PC are on the same network segment before running the installation. If the network segment between your PC and the device is different, change your PC's settings as below.

IP address : 192.168.xxx.xxx Subnet mask: 255.255.0.0

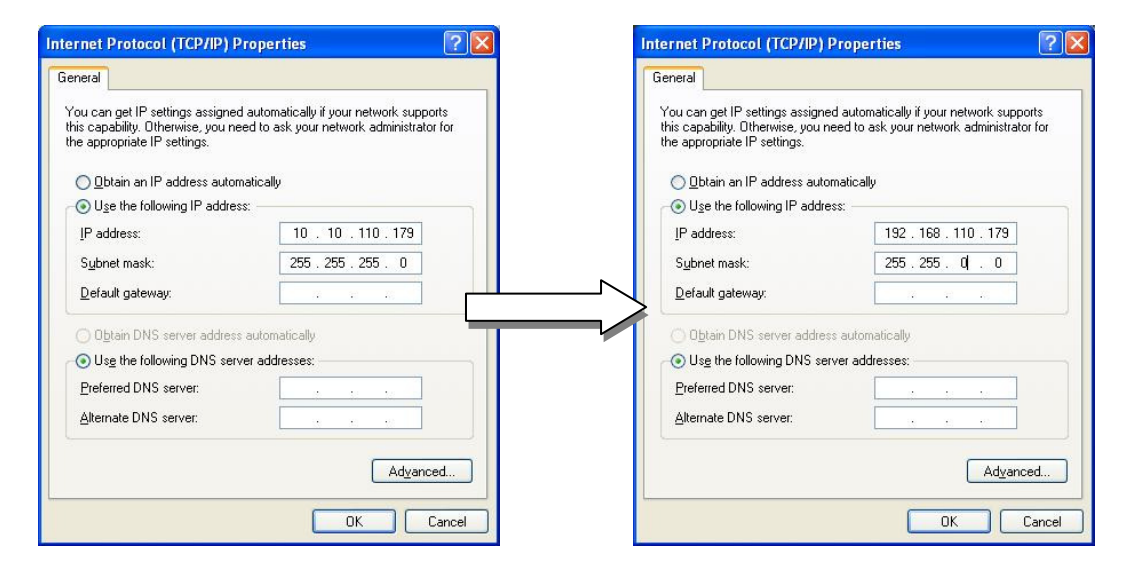

## 6.2. View video on web page

View the live video on a web page using your IP device and its IP address. You can use the IPAdminTool or enter the IP address on the web page.

## 6.2.1. View video using IPAdmin Tool

IPAdminTool automatically searches all activated network encoders and IP cameras and shows the product name, IP address, MAC address and etc. IPAdminTool is provided with SDK at the following SDK path.

{SDK root}\BIN\TOOLS\AdminTool\

To use the IPAdminTool and view the live video on a web page:

- 1. Start IPAdminTool. Names and info of currently activated devices appear as a list.
- 2. Right-click on the desired device and select Web view.
- 3. Click pop-up blocked and install the ActiveX setup.exe by clicking the Run or Save button. You need to install the ActiveX for displaying the images.

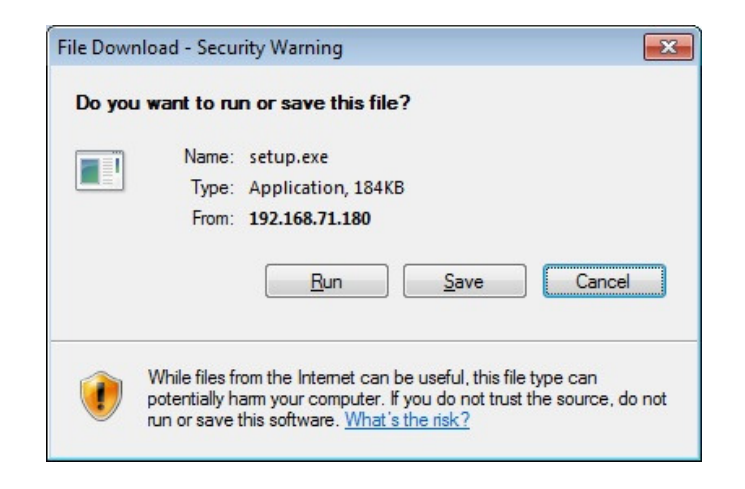

- 4. Follow the instructions of the dialog boxes and complete the installation. Then the live video is displayed on the main page of the web browser.
- 5. If the live video is not displayed with the message said, "This software requires the Microsoft XML Parser V6 or higher. Please download MSXML6 from the Microsoft website to continue. Error code: Can not create XMLDOMDocument.", please download and install the relevant MSXML.

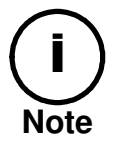

If the ActiveX **setup.exe** file fails to be installed successfully, close all of the Internet Explorer windows and go to Program Files > AxInstall folder on your computer. Then, run *Uninstall.exe* and try to perform the steps 1 to 4 above again.

## 6.2.2. View video using IP address

View the live video on a web page using your IP device and its IP address. To have the correct IP address ready and use it on a web page:

1. Convert a MAC address to an IP address or check the IP address on the IPAdminTool. Refer to Appendix (D): Hexadecimal-Decimal Conversion Table.

(The MAC address is attached on the side or bottom of the device.)

$$
MAC address = 00-13-23-01-14-B1 \rightarrow IP address = 192.168.20.177
$$
  
the Hexadecimal number to Decimal number.

- 2. Open a web browser and enter the IP address of the device.
- 3. Click pop-up blocked and install the ActiveX setup.exe by clicking the Run or Save button. You need to install the ActiveX for displaying the images.
- 4. Follow the instructions of the dialog boxes and complete the installation. Then the live video is displayed on the main page of the web browser.

## 6.3. Reset

- 1. While the device is in use, press and hold the Reset .
- 2. Release the Reset button after 3 seconds.
- 3. Wait for the system to reboot.

## 6.4. Factory Default

- 1. Disconnect the power supply from the device.
- 2. Connect the power to the device with the Reset button pressed and held.
- 3. Release the Reset button after 5 seconds.
- 4. Wait for the system to reboot.

The factory default settings can be inferred as follows:

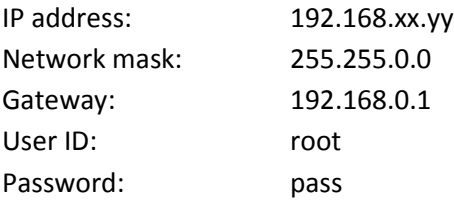

# **APPENDIX (A): SPECIFICATIONS**

## **Summary**

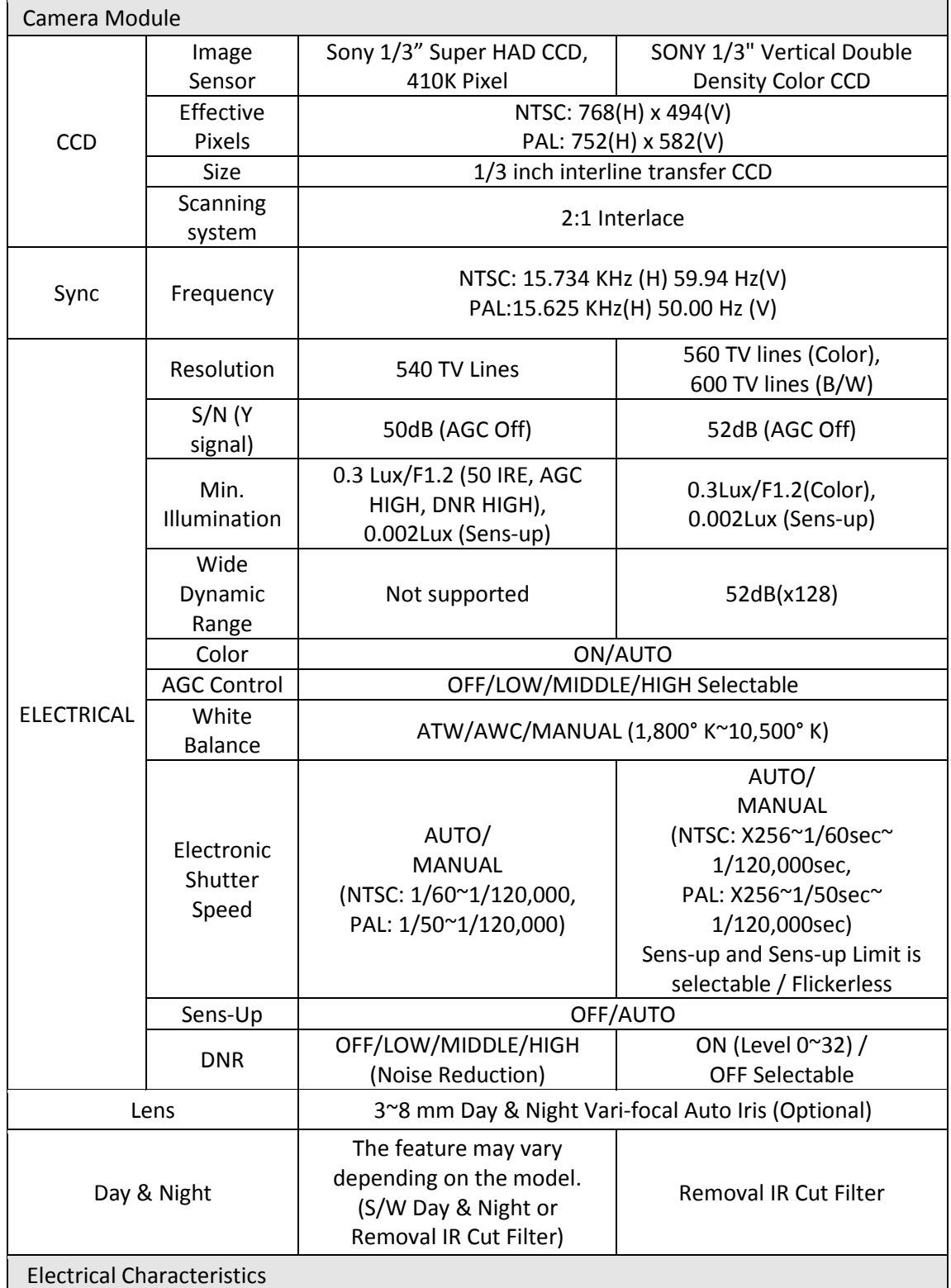

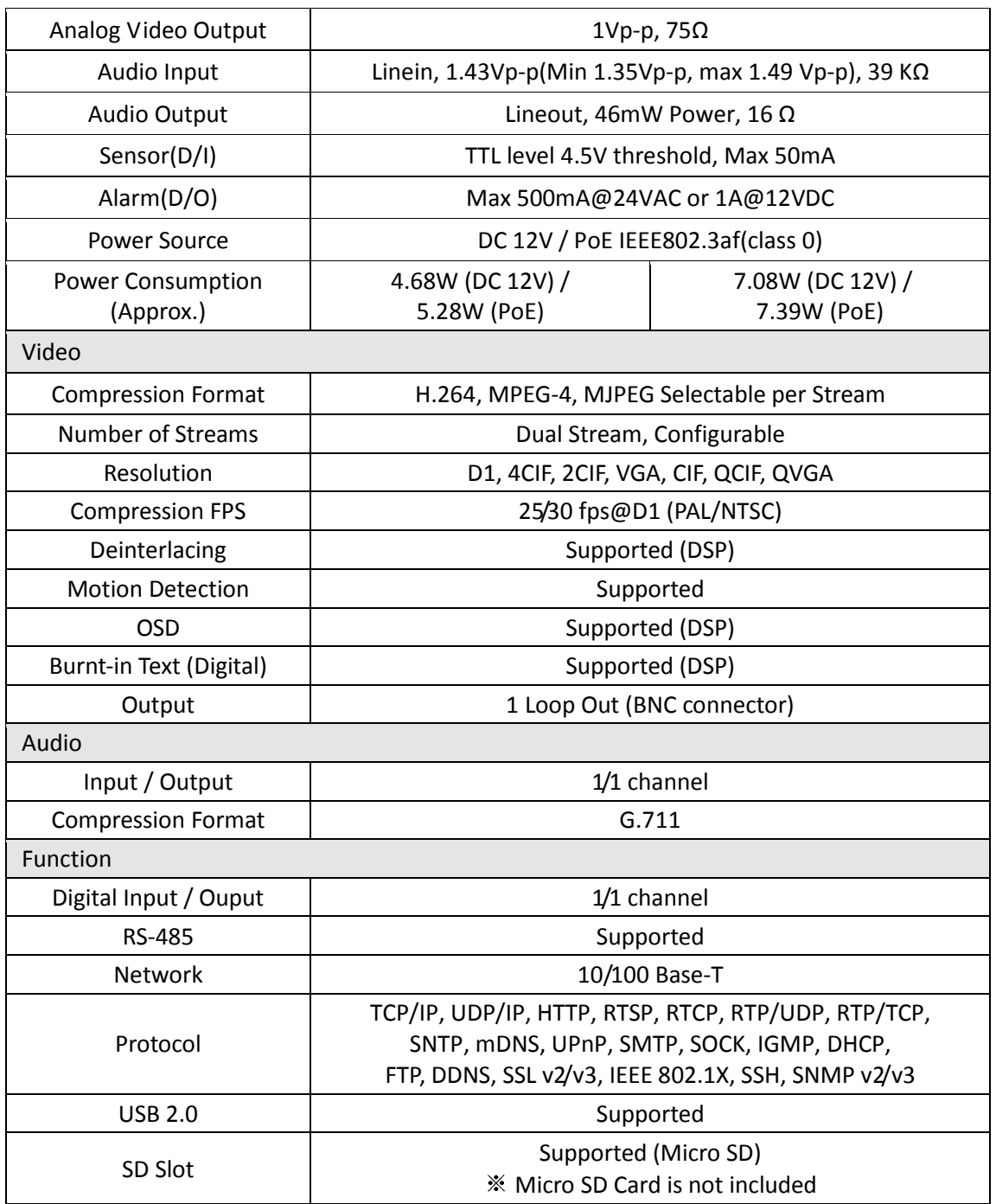

## Environment Condition

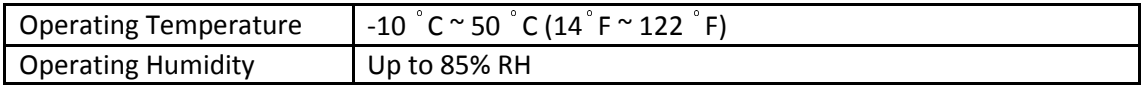

## Mechanical Condition

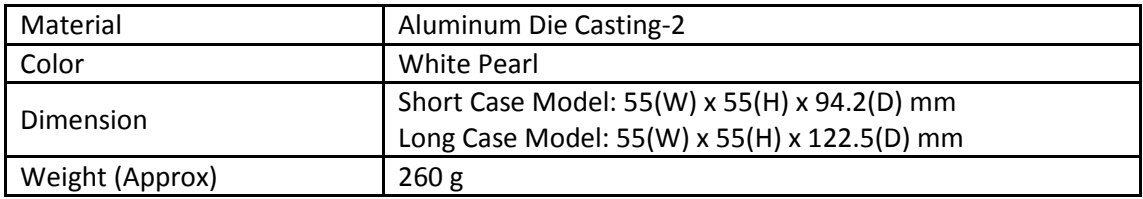

# APPENDIX (B): POWER OVER ETHERNET

The Power over Ethernet (PoE) is designed to extract power from a conventional twisted pair Category 5 Ethernet cable, conforming to the IEEE 802.3af Power-over-Ethernet (PoE) standard. IEEE 802.3af allows for two power options for Category 5 cables.

The PoE module signature and control circuit provides the PoE compatibility signature and power classification required by the Power Sourcing Equipment (PSE) before applying up to 15W power to the port.

The high efficiency DC/DC converter operates over a wide input voltage range and provides a regulated low ripple and low noise output. The DC/DC converter also has built-in overload and short-circuit output protection.

Note: For proper activation of 12V PoE, the Category 5 cable must be shorter than 140m and conform the PoE standard.

## PoE compatibility

## With non Power Sourcing Equipment (PSE)

When it is connected with non PSE, the power adaptor should be connected.

### With power adaptor

Connecting both PSE and power adaptor does not do any harm to the products. Disconnecting power adaptor while it is operating does not stop operation. The product continues to work without rebooting.

## Power classification

The PoE Power Class supported by the IP device is Class 0.

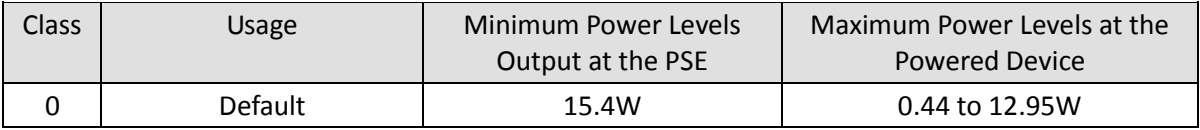

## **APPENDIX (C): DIMENSIONS**

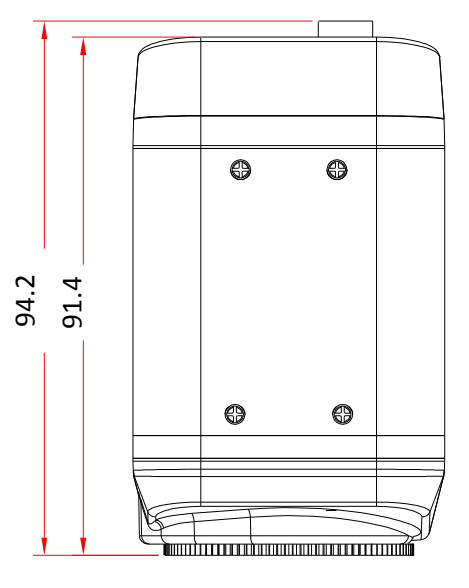

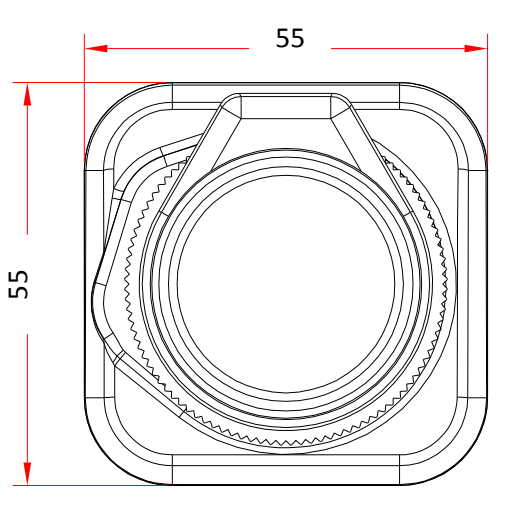

Top view **Front view** Front view

Short Case Model

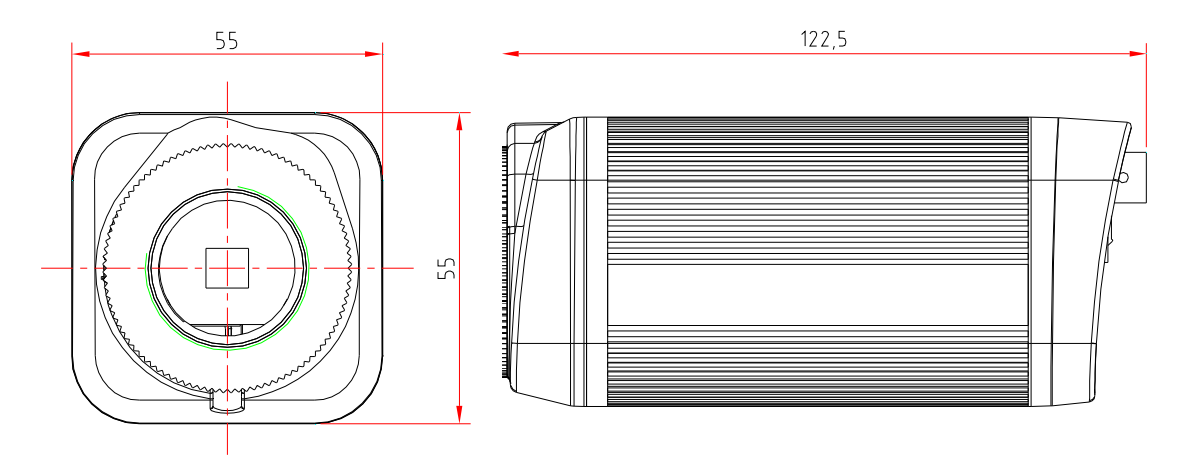

Long Case Model

UNIT: mm

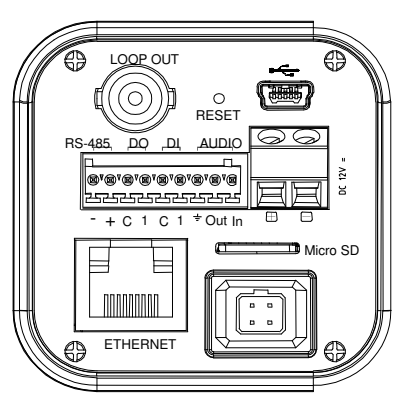

Rear view

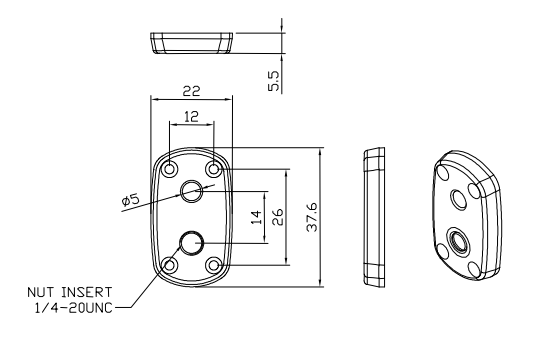

UNIT: mm

## APPENDIX (D): HEXADECIMAL-DECIMAL **CONVERSION TABLE**

Refer to the following table when you convert the MAC address of your device to IP address.

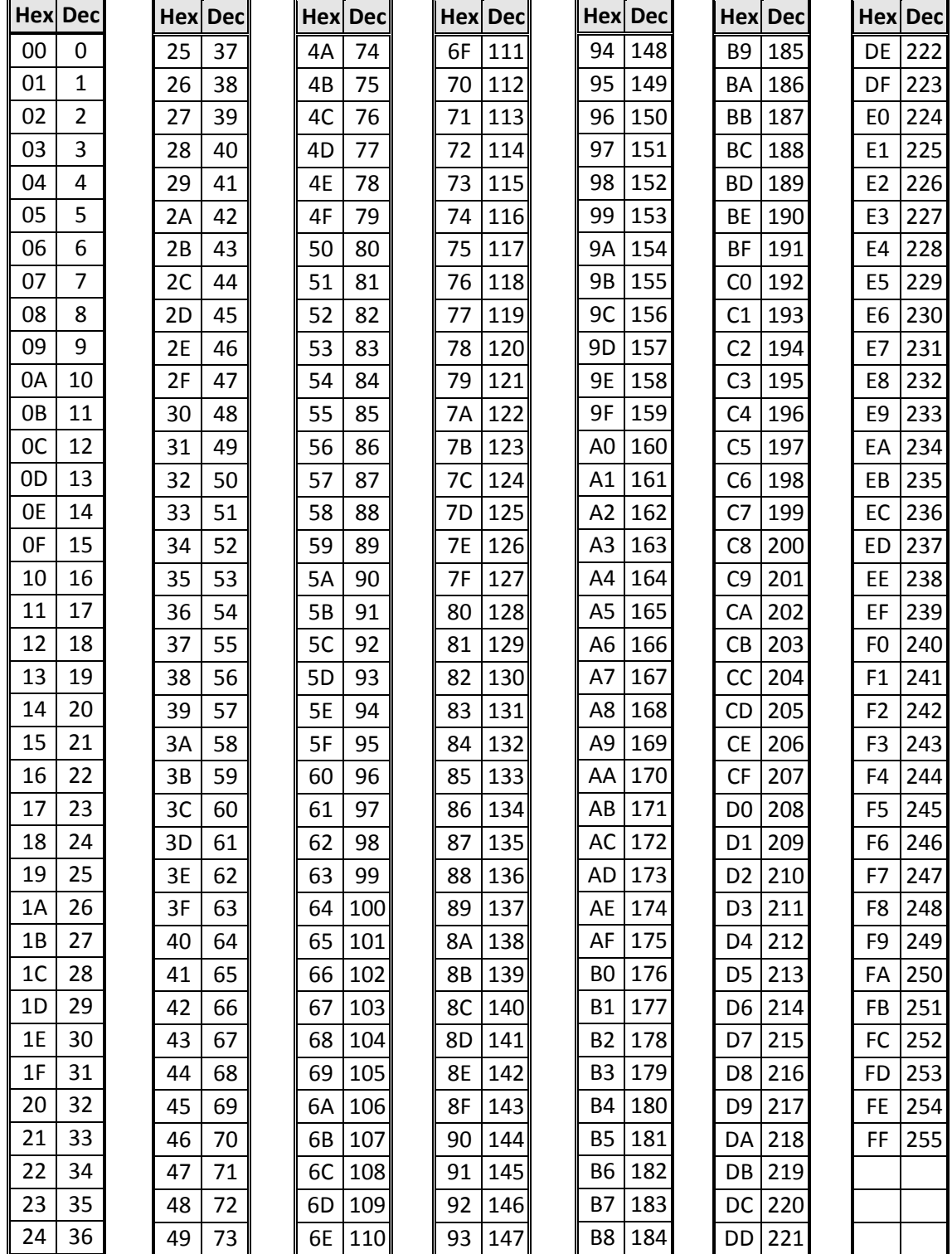

## **REVISION HISTORY**

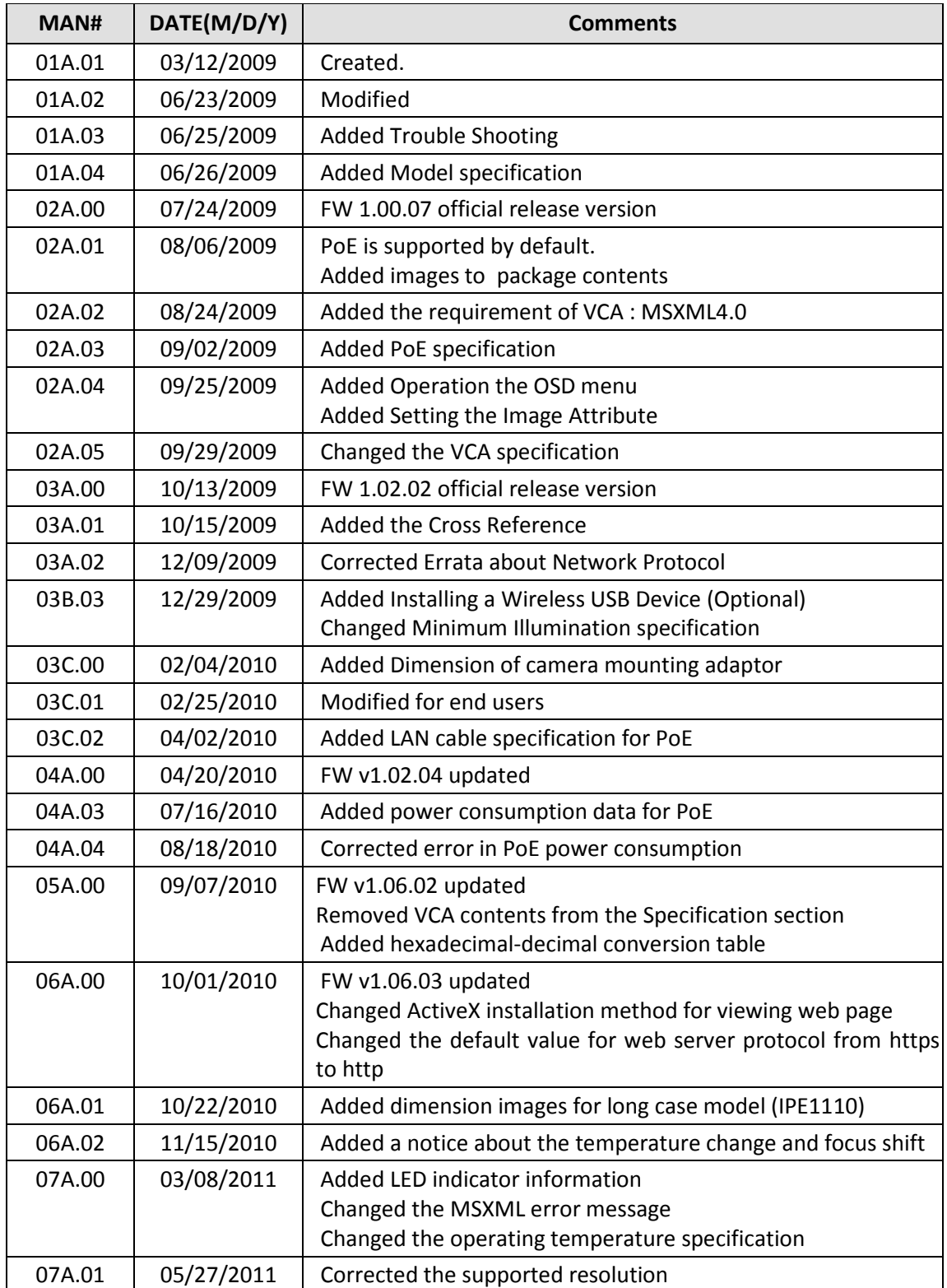